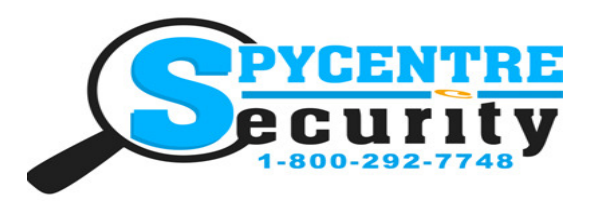

# KEY FOB HIDDEN CAMERA QUICK START GUIDE

## SpyCentre.com Spy Shop **-** Since 1993 Toll Free # 1**-**800**-**292**-**7748

Quick Start Guide - 6809– Key Fob Hidden Camera

#### Open Hidden Compartment:

1. On the side without any buttons, you'll see a L line separating two pieces. Use your thumb to pull down on the inside of the L line towards the Key Ring Hole, then lift the cover off. The cover does not slide all the way off, it only slides down a bit and then you have to wiggle the cover up and off the Key FOB Camera.

2. Use the big Silver Button to flick the Key out and underneath you'll now see the SD Card slot and the Mini USB port, which had been covered by the piece of the cover that required you to wiggle it out of place.

#### Insert the Micro SD Card:

1. With the Gold Metal Contacts of the Micro SD Card facing towards the buttons, insert the SD Card into the Card slot.

2. You may need a pen or a paper clip to click it down into place.

#### To Charge the Battery:

1. Use the included Mini USB cable to plug the device into a computer's powered USB port or a USB wall charger for at least 3 hours to get a full 2 hour battery life, or watch until the red light stops blinking.

#### How to Set the Date/Time:

1. Use the included Mini USB cable to plug the device into a computer. When prompted, Open Folder to View Files, and you'll see a DCIM Folder listed there.

2. Right click with the mouse underneath that folder, create a new ".txt" file and name it "time". Open that file and input the date in Year/Month/Day format and the time in 24 Hour format, like this: 2017.04.15 12:30:00. 3. Save the file, and now new recordings will be Date/Time stamped. When the device is plugged back into the computer the file should disappear.

#### Power Device On:

1. Hold down the Trunk Button for a couple seconds and a red light will turn on, flash 3 times and then hold steady again, indicating the device is in Standby mode.

#### Power Device Off:

1. Hold down the Trunk Button for a couple seconds from Recording mode or Standby mode and the red light will flash 4 times and then disappear, indicating it has been turned off.

#### How to Record Video and Audio:

1. From Standby mode, hold down the Unlock Button for a couple seconds. The red light will flash 3 times and then disappear, showing it is now in Record mode. Quickly click and release the Unlock Button to save that file and go back into Standby.

#### How to Review Files:

1. Use the included USB cable and plug the device into a computer.

2. When prompted, Open Folder to View Files or navigate to your file folders and look for a Removable Drive and double-click on that.

3. You'll see the DCIM folder inside which contains your recordings. Review them using Windows Media Player, VLC Media Player, QuickTime or iTunes.

4. You can also save files by clicking and dragging them onto your desktop or delete them by clicking and dragging to the Recycle Bin or right-clicking the mouse and hitting "Delete.

#### How to Snap a Photo:

1. From Standby mode, quickly click and release the Unlock Button. The red light will flash once and hold steady, indicating it has taken a photo and has now gone back into Standby.

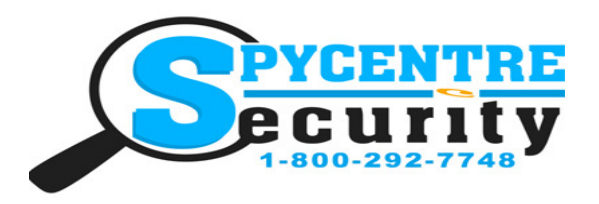

# KEY FOB HIDDEN CAMERA QUICK START GUIDE

## SpyCentre.com Spy Shop **-** Since 1993 Toll Free # 1**-**800**-**292**-**7748

### To Turn on Night Vision:

1. From Standby, Continuous Record or Motion Detection Record mode you can quickly click and release the Lock Button to turn on the Night Vision, and again quickly click and release to turn Night Vision off.

### How to Delete the files on a PC:

- 1. Open the DCIM folder
- 2. Right click on the file you wish to delete and select Delete
- 3. Files can only be deleted through a PC or Mac

#### How to Delete the files on a Mac:

- 1. Open the DCIM folder
- 2. Right click on the file you wish to delete and select Delete
- 3. While the device is still plugged into the Mac go to your trash folder and empty trash.

Note: If the above step is not completed the files will not be fully deleted from the device and you will have a phantom folder that will contain the deleted files that can only be seen by a Windows Computer

#### NOTE: If a folder does not automatically open when connected to PC, disconnect the device and preform the following:

- 1. Open Control Panel by typing "control panel" in the Search bar
- 2. Select Programs
- 3. Under Default Programs, Click "Change default settings for media or devices"
- 4. Under Removable Devices, select "Open folder to view files"
- 5. Save
- 6. Reconnect the device to the PC